# GCMS Home page<br> **GLIDITECT® Global Card Management System**

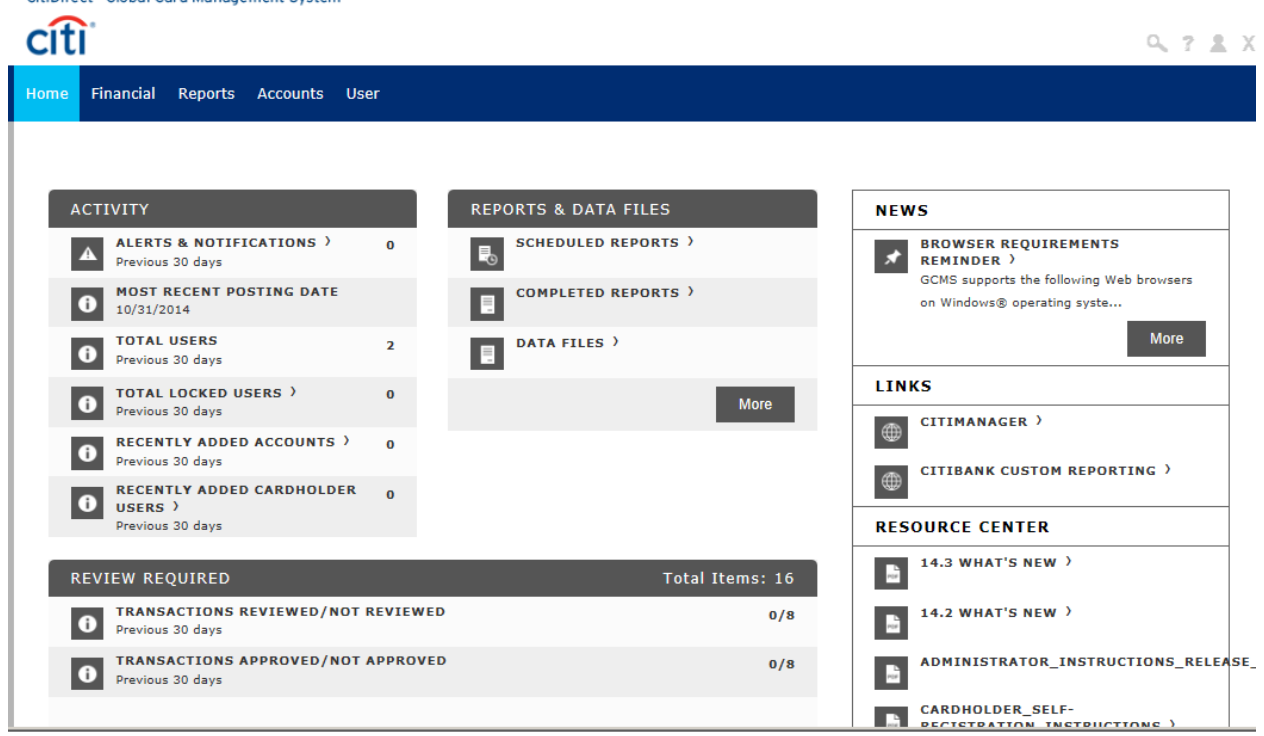

# **Review/Approve Transaction Data**

Click on the Financial Tab, Account Summary Heading<br>CitiDirect® Global Card Management System

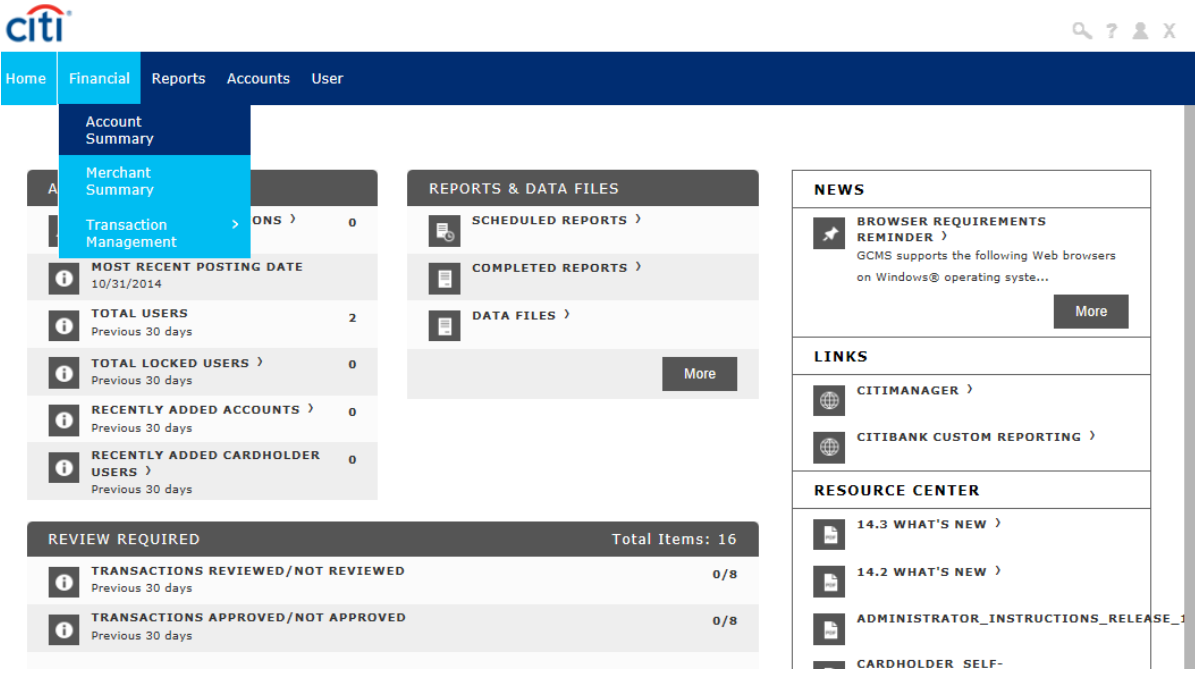

*2. Choose All Accounts from the drop down items, click "Search".*

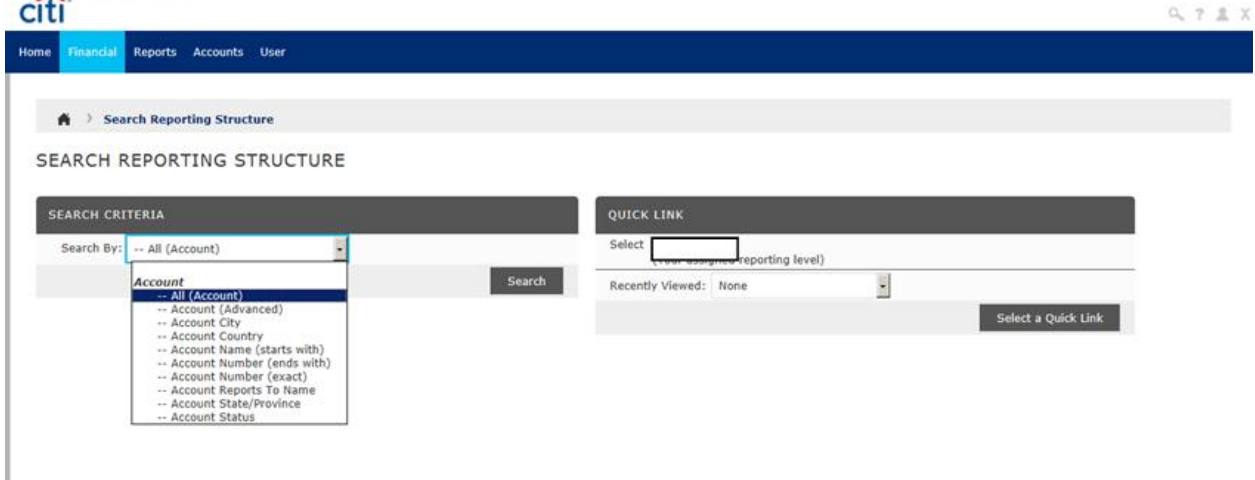

3. Everyone that you are able to reconcile will appear.

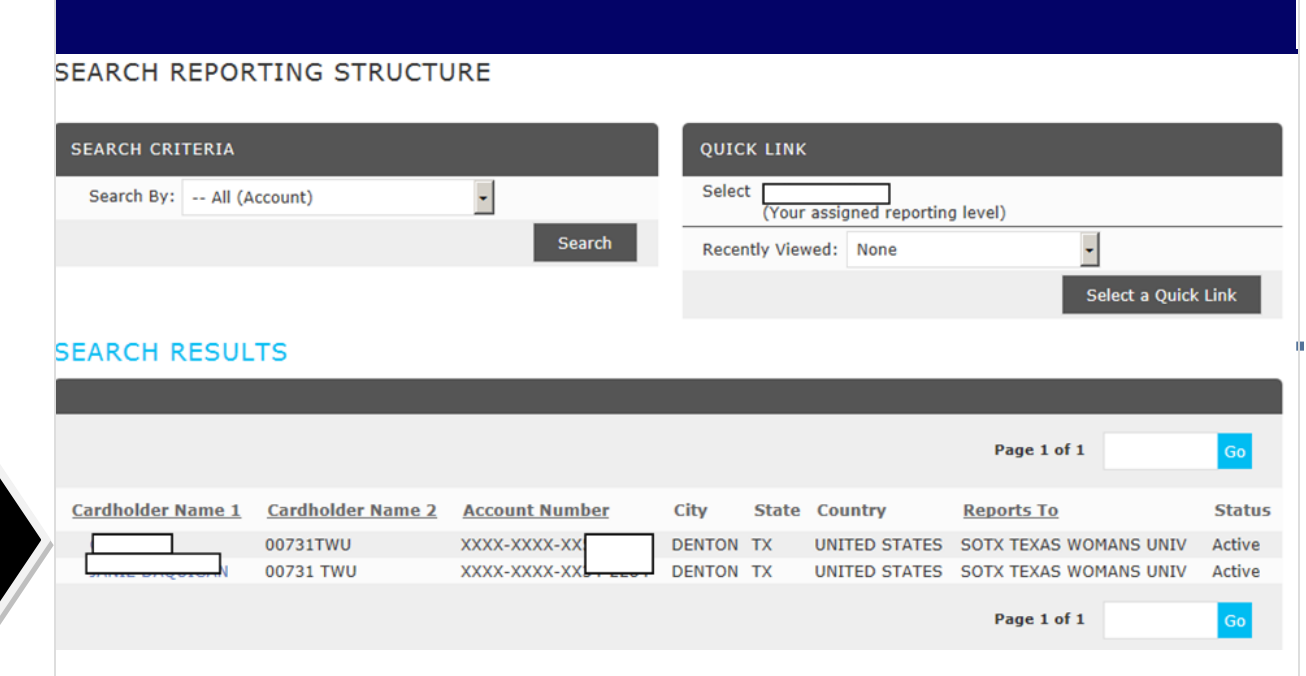

4. Choose the desired account by clicking on the hyperlinked name.

5. Choose the appropriate reporting cycle, click "**Search**".

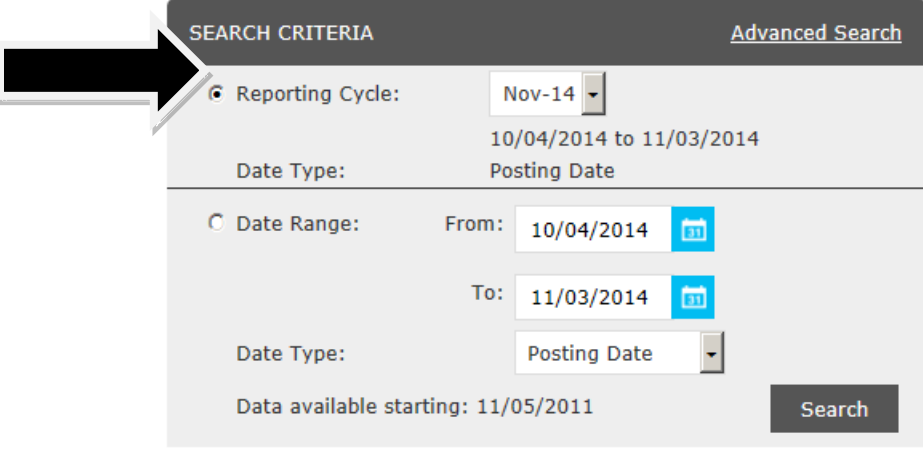

# 6. Click **"Expand All"**

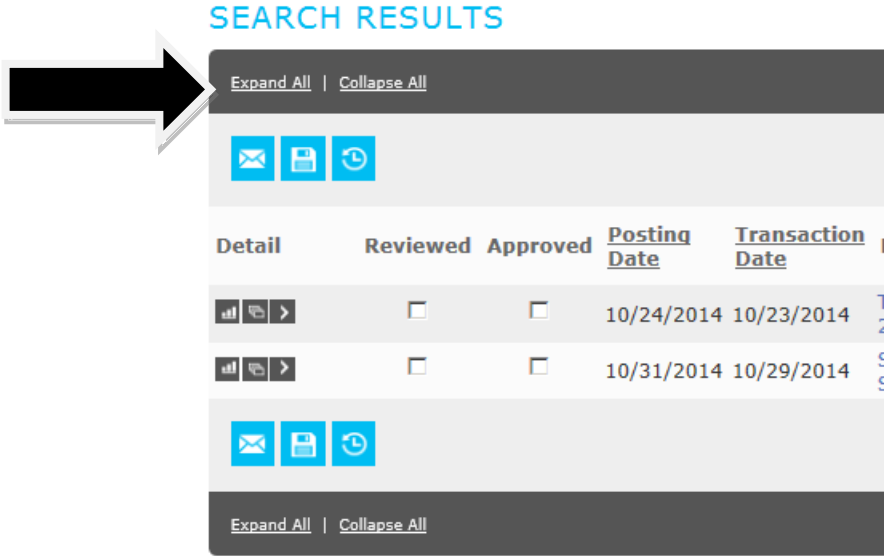

7. Review the transaction data in the **Accounting Codes Information**. Make sure to review the Expense Description, Account String, and that the receipt most accurately

reflects the Object Code selected. If you are satisfied with the information entered by the cardholder, or if you've entered the appropriate information as the approver, verify that the "**Reviewed**" box is checked and then check "**Approved**" box to prevent further editing. Click "**Save**"

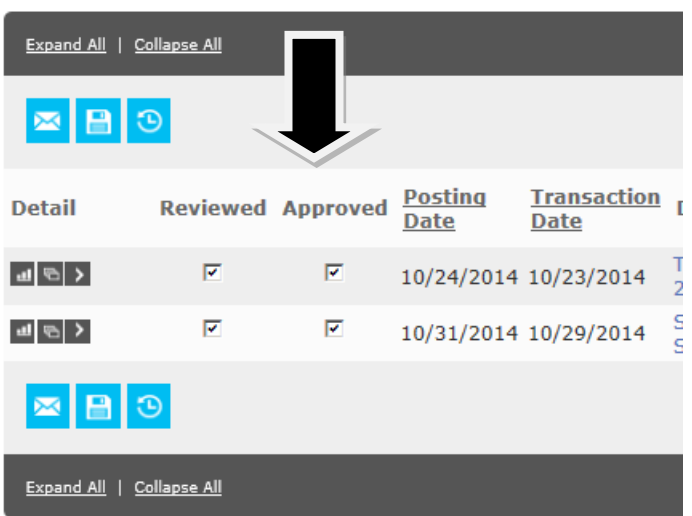

# **SEARCH RESULTS**

To unlock a line the approver will need to take the check mark off Reviewed box then "Save" then take check mark off Approved box then "Save". This will enable you to make changes to the transactions.

Go to<https://www.globalmanagement.citidirect.com/sdng/login/login.do> and enter your User ID and Password. After (6) invalid attempts, GCMS users will be locked out of the system; you will receive an email from

"**Mastercard Worldwide"** stating that your account has been locked. It will look like this:

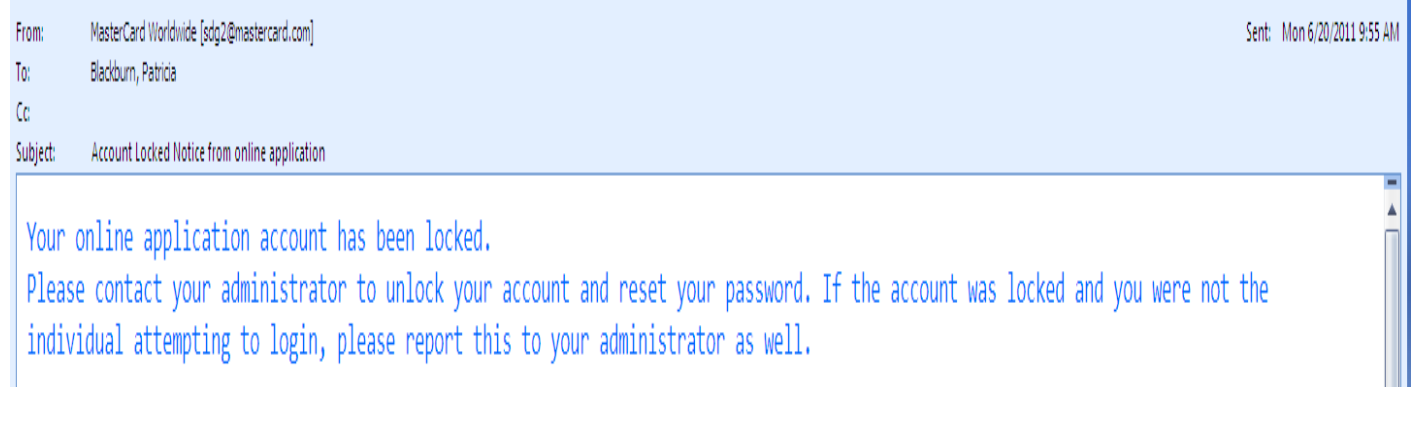

For your convenience, you may call Citi's HELPDESK for 24-hour toll free customer service to have your password reset at number on back of your card - **1.800.248.4553 (option 1) (option 1)** informing Customer Service that you have **GCMS.** Citi will send you temporary password so you can log in and reset your password.

#### **Locked out due to Dual Authentication Failure (which means wrong answer to Challenge Question).**

After 6 incorrect answers to the Challenge question you will be locked out and will receive an email from

**"Mastercard Worldwide"**. It will look like this:

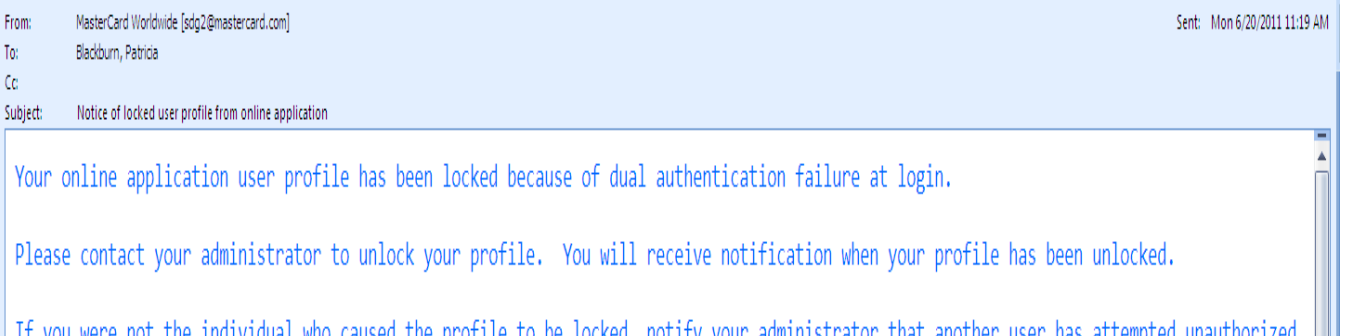

If you were not the individual who caused the profile to be locked, notify your administrator that another user has attempted unauthorized access to your profile.

For your convenience, you may call Citi's HELPDESK for 24-hour toll free customer service to have your profile unlocked at number on the back of your card - **1.800.248.4553 (option 1) (option 1)** informing Customer Service that you have **GCMS.** 

## **Forgot Your Password/Pin**

## **To receive a temporary password**

- 1. On the Sign In page, click **Forgot password/pin?** The **Forgot password/pin** Screen opens.
- 2. In the Password Reset section, enter the required information.
	- Enter your valid **user ID**.
	- Select your **Security Question**. (This was setup at your first login. This is not a Challenge Question. It is a Security Question).
	- Enter your **Security Answer** just as you entered it at your first login.
	- **The Security Question and the answer must be answered correctly to receive an email with a temporary password. You will not receive an email if question is not answered correctly.**

3. Click Submit. You will receive a temporary password in an e-mail message. This is a one-time password, which allows you to log in and define a new password. If question or answer was incorrect, you will not receive an email.

### **Note: The temporary password expires after 60 days.**

 E-mails will be sent to cardholders and supervisors by P Card Program Administrator using Online Reporting through Citibank. Please make sure you read e-mails from **Online Reporting**.

**Website to login:** 

**<https://www.globalmanagement.citidirect.com/sdportal/home.view>**